# **Audio Player Web Part**

© AMREIN ENGINEERING AG Version 1.0

December 2009

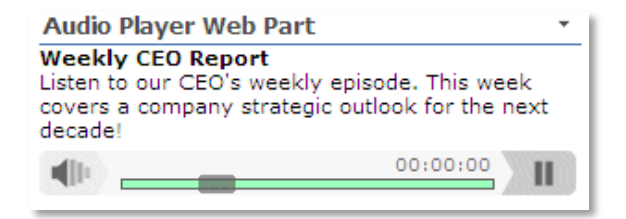

## **Description**

The Audio Player Web Part allows you to play back Audio files (MP3's) contained in a specified Sharepoint Document Library. The Web Part either selects a random audio file or a given audio file for playback. Multiple Audio Player Web Parts can be placed on a page.

The Web Part can be used with Windows Sharepoint Services V3, MOSS 2007 and Sharepoint 2010.

The following parameters can be configured:

- Sharepoint Document Library
- Random playback/Audio File name to be played back
- Playlist Option

## **Prerequisites**

Before you attempt to install the solution you need to make sure that you have the following installed on your server(s):

Microsoft Office SharePoint Server 2007, WSS 3.0 or Sharepoint 2010

## **Installation**

## Manual Installation

- 1. download and unpack the **AEAudioPlayerWebpart.zip** file. The ZIP archive contains the AEAudioPlayerWebpart.dll and the AEAudioPlayer.webpart files.
- 2. drop the **AEAudioPlayerWebpart.dll** either into the SPS web application bin directory or into the GAC of your Sharepoint server (c:\windows\assembly).
- 3. add the following line to the "<SafeControls>" section of your Web.Config file. Please make sure that the line is added as one single line (no line breaks):

```
<SafeControl Assembly="AEAudioplayerWebpart, Version=1.0.0.0, Culture=neutral, 
PublicKeyToken=c64a391a5e2d3af3" Namespace="AEAudioplayerWebpart" TypeName="*" Safe="True" />
```
- 4. from the top site go to "Site Actions/Site Settings/Modify All Site Settings/Galleries/Web Parts"
- 5. use the "Upload" menu option to upload the AEAudioPlayer.webpart file.

### Automatic Installation

- 1. Unpack the **AEAudioPlayerWebpart.wsp** and **Install.bat** files from the Zip Archive and place the 2 files onto your Sharepoint Server.
- 2. Add the Solution by either running **Install.bat** (Install2010.bat for Sharepoint 2010) or manually entering: stsadm -o addsolution -filename AEAudioPlayerWebpart.wsp

3. Deploy the solution by navigating with your browser to "Central Administration->Operations->Solution Management":

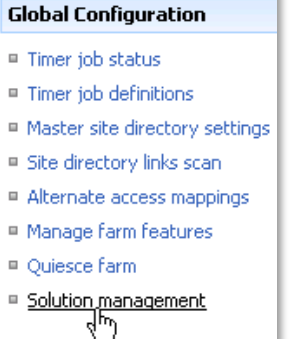

4. You should now see the **AEAudioPlayerWebpart.wsp** in the farm's solution store:

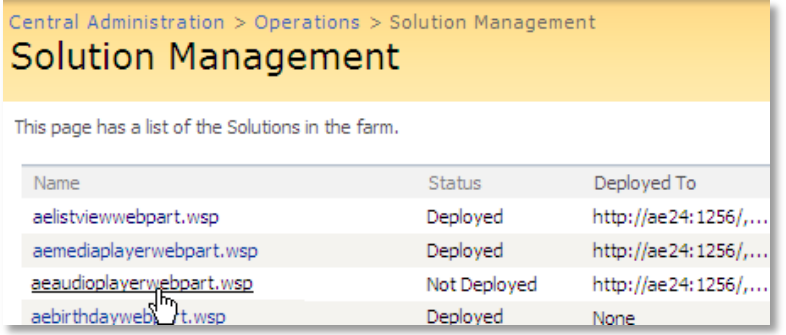

Click on "AEAudioPlayerWebpart.wsp" to deploy the solution:

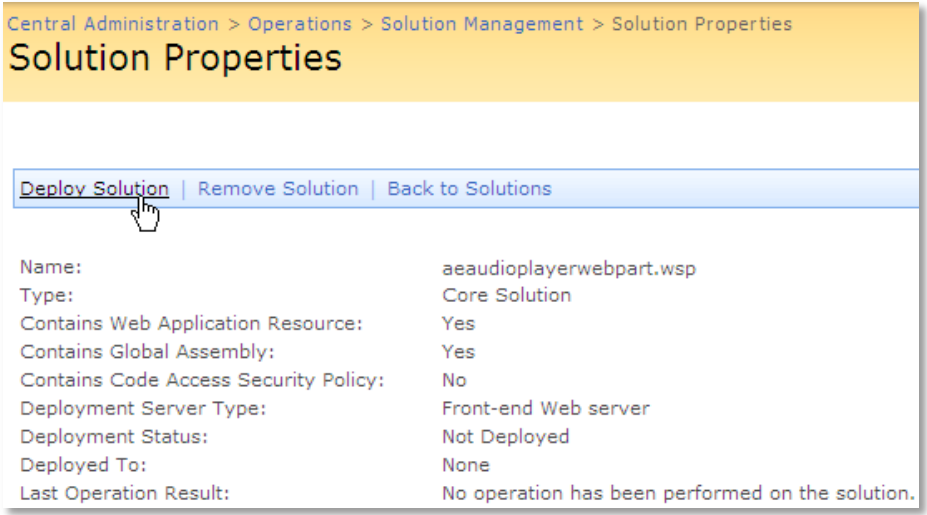

5. Proceed to activate the feature by navigating to the "**Site Actions/Site Settings**" page in your top-level site:

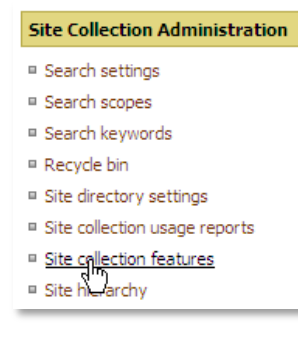

Choose "**Site collection features**" to navigate to the Site Collection Features page:

| AE Home $>$ Site Settings $>$ Site Features<br><b>Site Collection Features</b> |                                                                                             |            |               |
|--------------------------------------------------------------------------------|---------------------------------------------------------------------------------------------|------------|---------------|
|                                                                                |                                                                                             |            |               |
|                                                                                | Name                                                                                        |            | <b>Status</b> |
|                                                                                | <b>AddNumbers</b>                                                                           | Deactivate | <b>Active</b> |
| 鬸                                                                              | <b>AE AudioPlayer Web Part</b><br>Plays back Audio files from Sharepoint Document Libraries | Activate   |               |
| 888<br>⊓∎⊓                                                                     | <b>AE Birthday Web Part</b><br>Displays upcoming Birthdays and Anniversaries                | Deactivate | <b>Active</b> |

Activate the "AE AudioPlayer Web Part" feature

## Adding the Web Part to a Page

Navigate to a page where you would like to place the web part and choose "*Site Actions/Edit Page*"

1. Add the web part to the appropriate zone. The web part is listed in the "**Amrein Engineering**" gallery section :

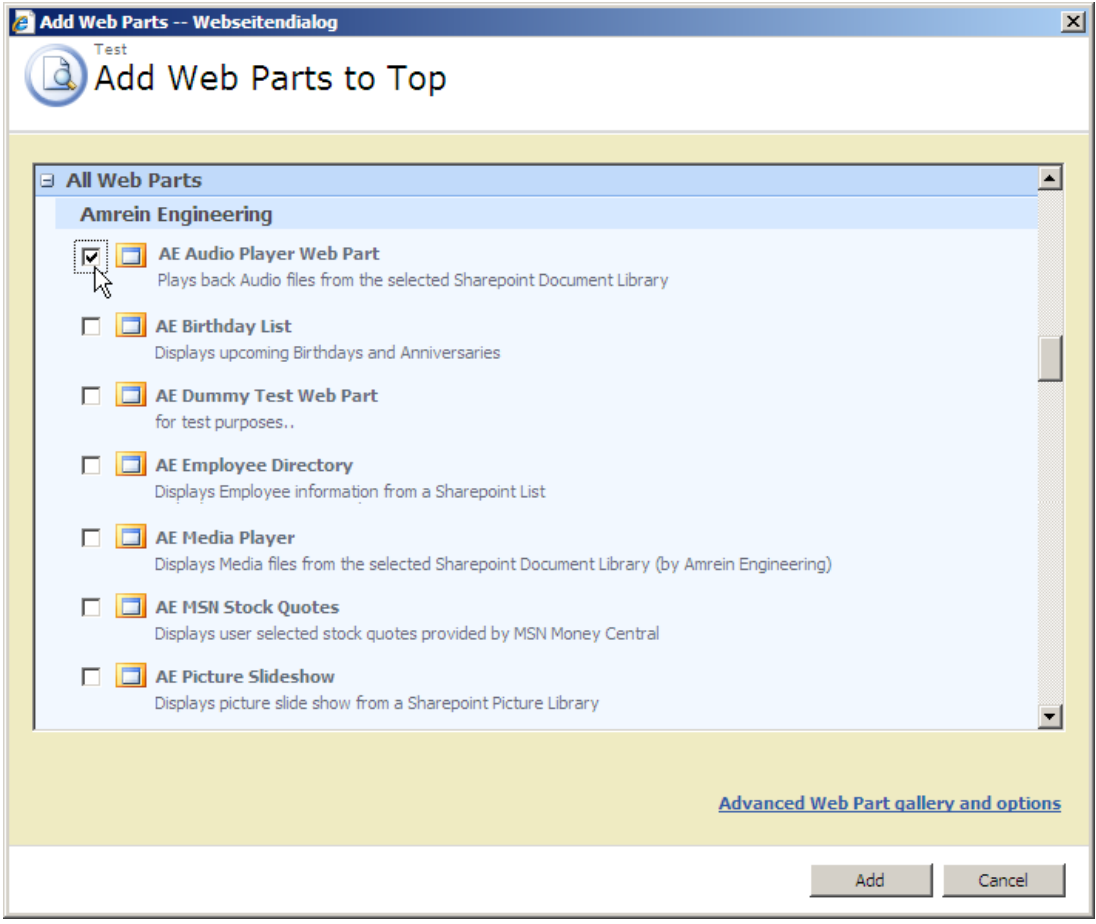

# **License Activation**

You have the following 3 options to enter your License Key:

1. Enter the License Key into the corresponding "License Key" field in the web part configuration pane (See description above).

#### 2. **WSP Solution Deployment:**

Add the **License.txt** file (as supplied by AMREIN ENGINEERING after having purchased a license) to the Solution at the following location:

c:\Program Files\Common Files\Microsoft Shared\Web Server Extensions\12\template\features\AEAudioPlayerWebpart

#### 3. **Manual Deployment:**

Add the License Key to your web.config (typically found at c:\inetpub\wwwroot\wss\virtualdirectories\80) **<appSettings>** section as follows:

```
<appSettings>
   .
 .
 <add key="AEAP" value="AEAP-x-xxxxx-xxxxx-xx-xx" />
</appSettings>
```
Replace the "x" characters with your actual key values. Please note that this method requires you to manually add the key to each Sharepoint application.